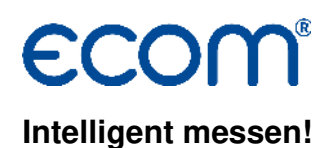

# **Bedienungsanleitung MiniDV (V3)**

# **1. Voraussetzungen**

# **1.1. Messgerät**

- Messgerät: ecom-B, ecom-CL, ecom-CN, ecom-EN2, ecom-J2K(N)
- PC mit Betriebssystem ab WinXP

# • Datenkabel **(nur Spezialkabel von ecom verwenden !)**

- $\cdot$  für ecom-B Bestellnr.: 31000043 (RS232) + 51521 (Adapterkabel USB)
- für ecom-CL Bestellnr.: 31000043 (RS232) + 51521 (Adapterkabel USB)
- für ecom-CN Bestellnr.: 31000043 (RS232) + 51521 (Adapterkabel USB)
- für ecom-EN2 Bestellnr.: 56532 (USB)
- für ecom-J2K(N) nur Verwendung von Multi-Media-Karte

Für USB-Verbindungen wird ein Treiber benötigt, der unter www.ecom.de verfügbar ist!

# **1.2. Verwendung von Multi-Media-Karten**

- ecom-J2K ab Version 1.4
- Kartengröße mindestens 32 MB, maximal 2 GB
- Karte auf 16 bit FAT formatiert
- SD-Karten oder MM-Karten von ecom
- PC mit Kartenlesegerät

# **2. Programm starten**

• Programm durch Aufruf von "Start" / "Programme > " / "MiniDV" starten

# **3. Einstellungen vornehmen**

# **3.1. Verbindung**

- "Verbindung" aus dem Menü "Einstellungen" wählen
- Verbindungsart wählen (COM für Kabelverbindung und MMC für Multi-Media-Karte)
- serielle Schnittstelle (COM) für den Datentransfer zum Messgerät wählen
- Baudrate wählen (es muss derselbe Wert wie am Messgerät eingestellt werden!)
- mögliche Einstellungen:
	- Datentransfer ecom-CL, ecom-CN: 1200 19200 Baud
	- Datentransfer ecom-B, ecom-EN2: 1200 38400 Baud
	- bei Datentransfer J2K(N) muss kein COM Port und keine Baudrate gewählt

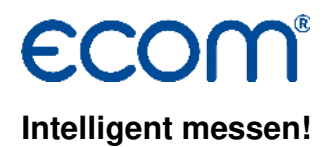

werden

• durch Betätigen der Schaltfläche "OK" werden die Einstellungen gespeichert **3.2. Brennstoffarten** 

Die Einstellung der Brennstoffarten muss in der Regel nicht verändert werden, es sei denn Sie verwenden ein Gerät mit vom Standard abweichender Brennstofftabelle. **Fragen Sie im Zweifelsfall Ihre zuständige Werksvertretung!** 

Um die Brennstoffarten zu ändern oder zu ergänzen, gehen Sie bitte wie folgt vor:

- "Brennstoffarten" aus dem Menü "Einstellungen" wählen
- Feld für Eintrag mit linker Maustaste aktivieren
- mit linker Maustaste Schreibmodus aktivieren
- Eintrag vornehmen oder ändern
- mit linker Maustaste nächstes Feld aktivieren usw.
- durch Betätigen der Schaltfläche "OK" werden die Änderungen / Ergänzungen gespeichert

### **4. Kundendatei erstellen, sortieren und drucken**

- "Neu" aus dem Menü "Datei" wählen
- Cursor steht auf Eingabefeld "z. B. Name"
- mit linker Maustaste Schreibmodus aktivieren
- Kundennamen (oder Ähnliches) eingeben
- Feld "z.B. Straße" für Eintrag mit linker Maustaste aktivieren
- mit linker Maustaste Schreibmodus aktivieren
- Straßennamen (oder Ähnliches) eingeben
- Feld "z.B. Ort" für Eintrag mit linker Maustaste aktivieren
- mit linker Maustaste Schreibmodus aktivieren
- Ortsnamen (oder Ähnliches) eingeben

• nach erfolgter Eingabe "Speichern Unter" aus dem Menü "Datei" wählen und einen Dateinamen (z.B. kunden.csv) zum Speichern vergeben

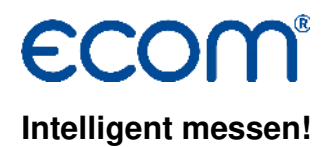

• zum Anlegen eines weiteren Kunden "Karteikarte einfügen" aus dem Menü "Karteikarte" wählen und wie zuvor beschrieben verfahren (es ist empfehlenswert nach jeder Kundeneingabe die Daten mit "Speichern" aus dem Menü "Datei" zu sichern)

• nach Eingabe aller Kundendaten, ist es notwendig, die Kundendaten nach einer Kategorie zu sortieren, um eine bestimmte Speicherplatzreihenfolge im Messgerät zu gewährleisten

- "Sortieren" aus dem Menü "Karteikarte" wählen
- Kategorie nach der sortiert werden soll bestimmen (Beispiel: "z.B. Name")
- alle Einträge werden nach Kategorie "z.B. Name" von A Z sortiert
- nach Sortierung Daten mit "Speichern" aus dem Menü "Datei" sichern

• vor der Übertragung dieser Datei zum Messgerät, empfiehlt es sich, eine Kundenliste über "Liste drucken" aus dem Menü "Datei" zu drucken (die Liste gibt Auskunft darüber, auf welchem Speicherplatz im Messgerät sich die einzelnen Kundendatensätze nach der Übertragung befinden)

• die erstellte Datei kann nun komplett zum Messgerät übertragen werden

• in den meisten Fällen ist es sinnvoll, diese Datei beizubehalten und regelmäßig zu aktualisieren

### **5. Kundendaten zum Messgerät übertragen**

# **5.1. ecom-B / ecom-CL / ecom-CN / ecom-EN2**

### **am PC:**

- "Öffnen" aus dem Menü "Datei" wählen
- Datei mit Kundendaten (z.B. kunden.csv) auswählen
- "PC zu Messgerät" aus Menü "Übertragung" wählen

### **am Gerät:**

- ecom-B / ecom-CL / ecom-CN / ecom-EN2 einschalten
- PC und Messgerät über Datenkabel verbinden
- ins Menü "Datenverarbeitung" wechseln
- "Daten laden" wählen und bestätigen
- Abfrage mit "Ja" (Taste F1) beantworten
- alten Datenbestand löschen (ggf. Abfrage "Speicher löschen" mit "Ja" beantworten)

### **Vorsicht: gespeicherte Messungen müssen vorher zum PC übertragen werden !**

# ecor **Intelligent messen!**

# **am PC:**

- Übertragung starten (Taste "S")
- abwarten bis Übertragung ordnungsgemäß beendet wurde

# **5.2. ecom-J2K(N) MMC**

- PC mit Kartenlesegerät verbinden
- Multi-Media-Karte in Kartenlesegerät schieben
- "Öffnen" aus dem Menü "Datei" wählen
- Datei mit Kundendaten (z.B. kunden.csv) auswählen
- "PC zu Messgerät" aus Menü "Übertragung" wählen
- Datei "J2KDV.TXT" auf Multi-Media-Karte (z.B. Laufwerk E:\) speichern

### **Vorsicht: gespeicherte Messungen haben den selben Dateinamen und müssen vorher zum PC übertragen werden !**

### **6. Messungen durchführen**

- Messgerät einschalten
- Menü "Datenverarbeitung" wählen
- Funktion "Auswählen" betätigen
- Auswahl über Speicherplatz aktivieren
- an Hand der Kundenliste Speicherplatznummer bestimmen und eingeben
- Eingabe bestätigen
- Messungen durchführen und zuspeichern

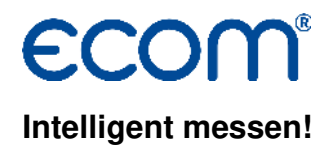

# **7. Messungen zum PC übertragen**

# **7.1. ecom-B / ecom-CL / ecom-CN / ecom-EN2**

### **am PC:**

- PC und Messgerät über Datenkabel verbinden
- Programm durch Aufruf von "Start" / "Programme > "/ "MiniDV" starten
- "Messgerät zu PC" aus Menü "Übertragung" wählen
- Dateinamen (z.B. messungen2005.csv)
	- zum Speichern vergeben und bestätigen (bei erstmaliger Übertragung von Messungen)

 • oder eine bereits vorhandene Datei mit Messungen wählen und bestätigen (Vorteil: alle gemachten Messungen sind in einer Datei und können mit der Suchfunktion schnell wiedergefunden werden) und die neuen Messungen über "Daten an die Datei anhängen" den alten Messungen hinzufügen

### **am Gerät:**

- ecom-B / ecom-CL / ecom-CN / ecom-EN2 einschalten
- ins Menü "Datenverarbeitung" wechseln
- "Daten senden" wählen und bestätigen
- Abfrage mit "Ja" (Taste F1) beantworten
- alle ausgeführten Messungen werden übertragen
- abwarten bis Übertragung ordnungsgemäß beendet wurde

# **7.2. ecom-J2K MMC**

- PC mit Kartenlesegerät verbinden
- Multi-Media-Karte in Kartenlesegerät schieben
- "Messgerät zu PC" aus Menü "Übertragung" wählen
- Datei "J2KDV.TXT" auf Multi-Media-Karte (z.B. Laufwerk E:\) auswählen und bestätigen
- Dateinamen (z.B. messungen2005.csv)
	- zum Speichern vergeben und bestätigen (bei erstmaliger Übertragung von Messungen)

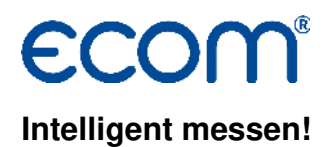

 • oder eine bereits vorhandene Datei mit Messungen wählen und bestätigen (Vorteil: alle gemachten Messungen sind in einer Datei und können mit der Suchfunktion schnell wiedergefunden werden) und die neuen Messungen über "Daten an die Datei anhängen" den alten Messungen hinzufügen

### **8. Messungen sortieren und ansehen**

- "Datei öffnen" aus dem Menü "Datei" wählen
- Datei (z.B. messungen2005.csv) wählen und bestätigen

• sind dieser Datei Messungen hinzugefügt worden, empfiehlt es sich die Datei neu zu sortieren (Vorteil: wiederholt gemessene Anlagen erscheinen nacheinander)

- "Sortieren" aus dem Menü "Karteikarte" wählen
	- Kategorie nach der sortiert werden soll bestimmen (Beispiel: "z.B. Name")
	- alle Einträge werden nach Kategorie "z.B. Name" von A Z sortiert
- nach Sortierung Daten mit "Speichern" aus dem Menü "Datei" sichern
- Messergebnisse zum Kunden lassen sich wie folgt anzeigen:
	- "Übersicht Karteikarten" wählen
	- mit linker Maustaste gewünschten Kunden aktivieren
	- von "Übersicht Karteikarten" auf "Messdaten" umschalten

### **9. Messungen ausdrucken**

• durch die Funktion "Drucken Karteikarte" aus dem Menü "Datei" lässt sich die ausgewählte Messung (aktivierter Kunde) drucken

• durch die Funktion "Drucken Liste" aus dem Menü "Datei" lässt sich die gesamte Datei als Kundenliste drucken

### **10. Suchfunktion**

• mit Hilfe der Suchfunktion lassen sich einzelne Datensätze in größeren Dateien schneller finden

- "Suchen" aus dem Menü "Datensatz" wählen
- Suchbegriff z.B. Meier eingeben und OK-Taste drücken
- ist ein Datensatz mit Inhalt "Meier" vorhanden, wird er angezeigt
- mit der Taste "Weitersuchen" kann die Suche fortgesetzt werden
- die Taste "Beenden" schließt die Suche ab